Zuletzt geändert am 2. Januar 2015

# **Videotelefonie und Kopfsteuerung**

# **Einleitung**

Wenn man mit einer Kopfsteuerung arbeitet, kann man die Webcam der Kopfsteuerung nicht gleichzeitig für Videogespräche in Skype benutzen.

Eine Webcam kann nicht gleichzeitig von zwei Programmen benutzt werden.

Daher muss man für **Videogespräche** eine zweite Webcam installieren und diese Skype "zuzuweisen".

"Zuweisen" heißt, dass man für das Programm Skype festlegt, welche Kamera es benutzen darf.

#### **Eine zweite Kamera braucht man allerdings nur, wenn man Videogespräche führen will.**

Normale Gespräche (ohne Video-Übertragung) erfordern keine zweite Kamera. Bei normalen Gesprächen kann man das Mikrofon der Webcam für die Kopfsteuerung als Mikrofon für Skype nutzen.

*Hinweis:*

*Die zweite Kamera darf, aber muss nicht vom gleichen Typ sein wie die Kamera für die Kopfsteuerung.* 

*Sind die "erste" und die "zweite" Kamera vom gleichen Typ, braucht man die Software für die Kamerasteuerung nicht erneut zu installieren.*

# **Vorgehen**

#### **Schritt 1:**

Installieren Sie die neue Webcam.

### **Schritt 2:**

Klicken Sie auf **Aktionen.**

Klicken Sie auf **Optionen**.

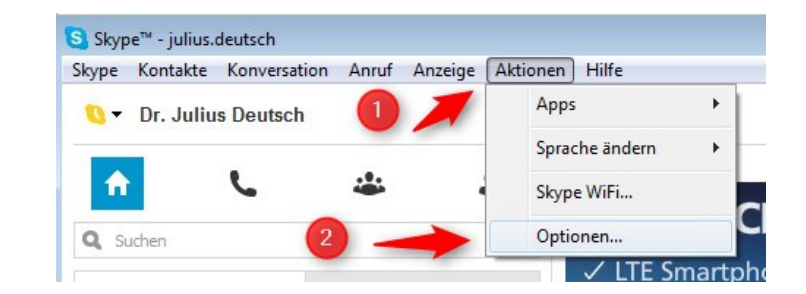

Es öffnet sich das Fenster, in dem Sie die Einstellungen von Skype kontrollieren bzw. ändern können.

# **kommhelp e. V.**

## **Schritt 3**

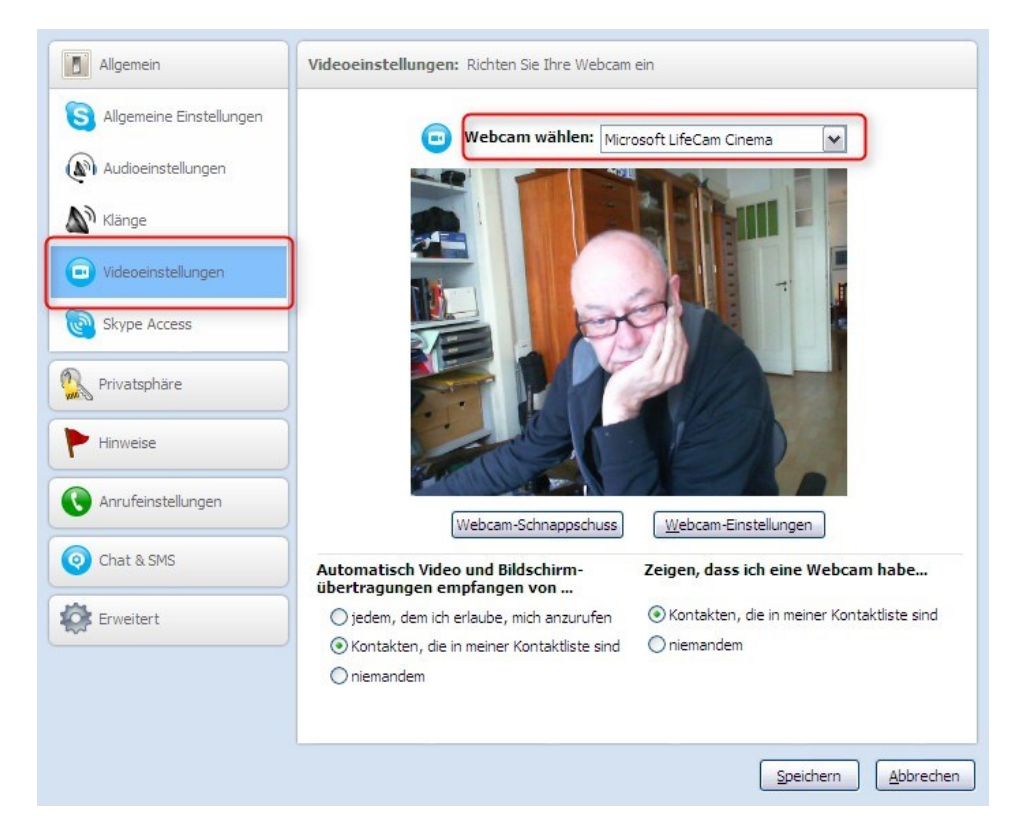

Klicken Sie auf **Videoeinstellungen**. (links, 4. Eintrag von oben)

Klicken Sie auf den kleinen Pfeil rechts in **Webcam wählen**. (rotes Feld oben).

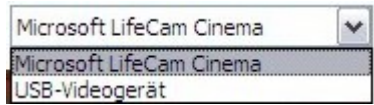

Die von Skype gerade verwendete Kamera wird immer oben in der Liste angezeigt.

Wählen Sie aus der Liste die Kamera, die Skype zukünftig benutzen soll.

Sie sehen jetzt das Videobild der neu ausgewählten Kamera.

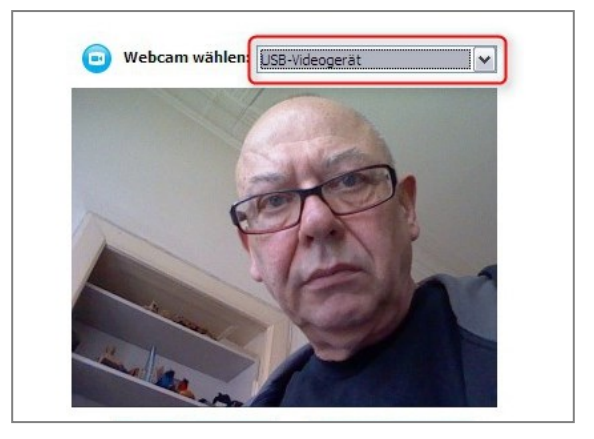

# **kommhelp e. V.**

#### **Schritt 4:**

Klicken Sie jetzt auf **Audioeinstellungen** (links 2. Eintrag von oben).

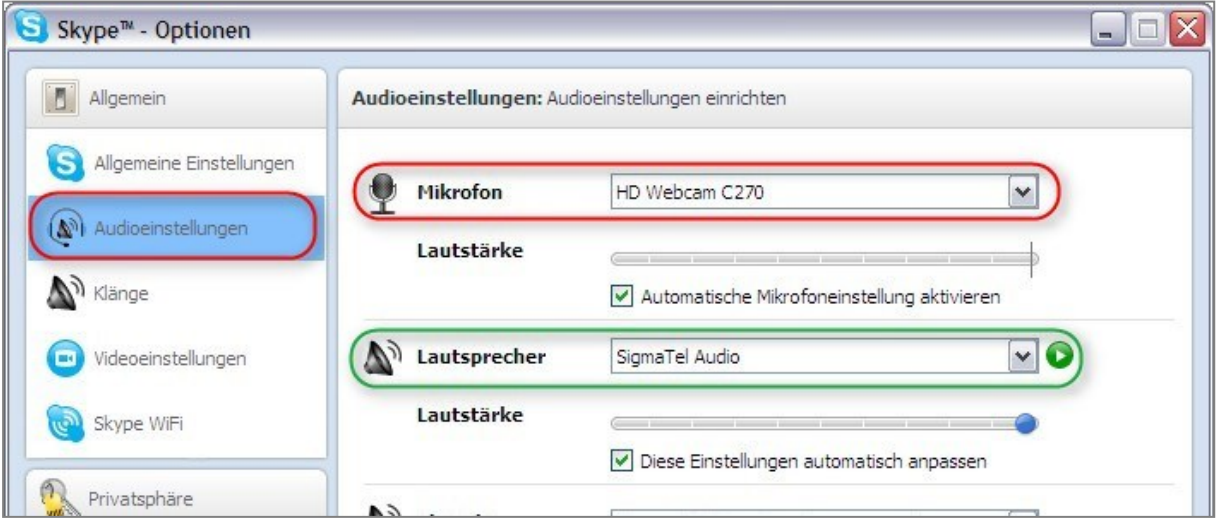

Rotes Feld: Wählen Sie aus der Liste das **Mikrofon der Kamera** aus, die Sie gerade für Skype eingerichtet haben.

Grünes Feld: Zusätzlich können Sie hier auch noch einen **Lautsprecher** festlegen, den Skype benutzen soll.

### **Schritt 5:**

Klicken Sie auf **Speichern**. (rechts unten.)

Jetzt nutzt Skype die zweite Kamera für Videogespräche, die erste steht weiterhin für die Kopfsteuerung zur Verfügung.

## **Testen:**

Wenn Sie testen wollen, ob die neuen Einstellungen funktionieren, müssen Sie einen Skype-Teilnehmer anrufen, der gerade in Skype eingeloggt ist.

Die Video-Einstellungen lassen sich **nicht mit dem "Echo / Sound Test-Service"** testen, da damit keine Video-Verbindung aufgebaut werden kann.